# **Quick Install Guide CB-3011 Mini-Bullet IP Camera**

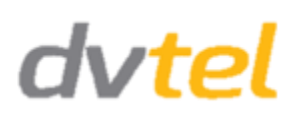

1. Plug-in

1

2

Attach the unit to the LAN.

Power the unit via the LAN for Power over Ethernet (PoE), or connect a 12VDC power supply.

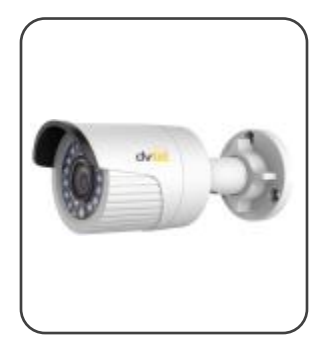

#### http//: 2. Discovery

If the camera is managed by Horizon configured as a DHCP server, Horizon automatically assigns the encoder an IP address. See section 2.1 below.

#### **2.1. To manage the camera using Horizon or on a DHCPenabled network**

1. Install the CD in the product package and run the DNA utility to login to the unit. DNA automatically discovers the unit on the network.

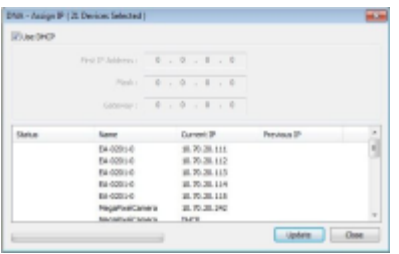

2. Click on the unit in DNA's Discover List. The unit's **Login** window opens.

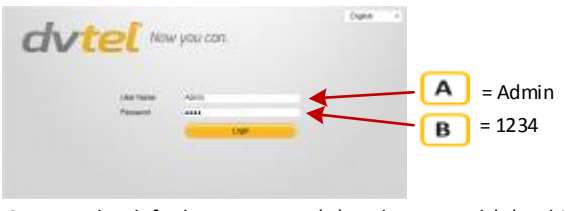

3. Enter the default User Name (A) and Password (B), which are case-sensitive.

4. Click **Login**. The unit's web interface opens.

5. Click the on-screen message to install the DVTEL plug-in.

Boycus writte can arrave AriefWebComponents.com (LEO ME) from DE130.23.677

6. Follow the on-screen instructions.

If the camera is managed by Latitude, you must manually enter its IP address in the DNA utility. See section 2.2 below.

### **2.2. To manage the camera using Latitude or on a network with static IP configuration**

1. Install the CD in the product package and run the DNA utility to login to the unit. DNA automatically discovers the unit on the network.

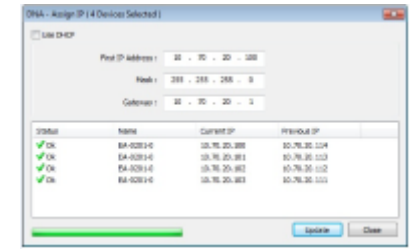

2. In the **DNA Assign IP** screen, uncheck *Use DHCP,* and enter the unit's IP, Mask and Gateway IP addresses.

3. Click **Update**.

4. Click on the unit in DNA's Discover List. The unit's **Login** window opens.

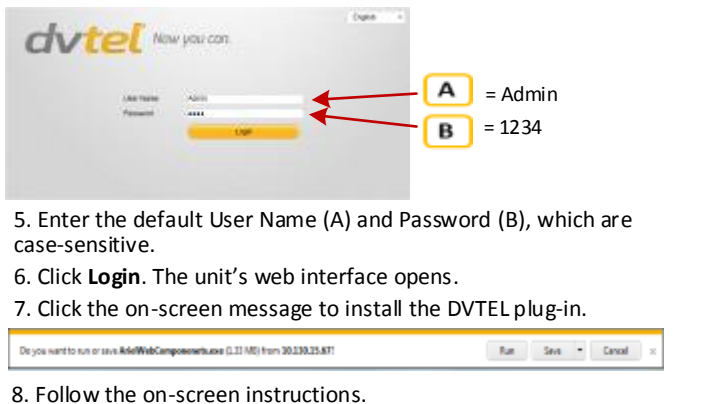

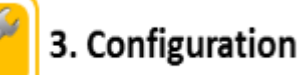

1. Attach the unit to the same LAN segment as the computer that is managing the unit.

 $\mathsf{Inn} \qquad \mathsf{Inn} \qquad \mathsf{Conn} \qquad \mathsf{Conn} \qquad \mathsf{n}$ 

2. Log into the unit from its web interface with the IP address used in Step 2.

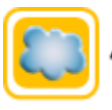

## 4. Network settings

1. From the *Configuration > Advanced Configuration > Network* tab, select **TCP/IP**.

- Select the NIC type from the drop-down list.
- Check *DHCP.*
- Enter the IP details in the IPv4 or IPv6 fields.
- If you are using multicast, enter the multicast address.
- 2. Select the **Port** tab.
- Enter the port numbers for the HTTP, RTSP, HTTPS, and SDK ports in the respective fields.

3. If you are using other networking protocols, select the tab, enable the protocol, enter the settings, and click **Save**.

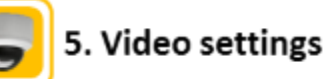

1. From the *Configuration > Advanced Configuration > Video* tab*,*  configure the camera's settings according to your requirements.

2. When finished, click **Save**.

**NOTE**:

This step is configured automatically by DVTEL's Latitude or Horizon VMS.

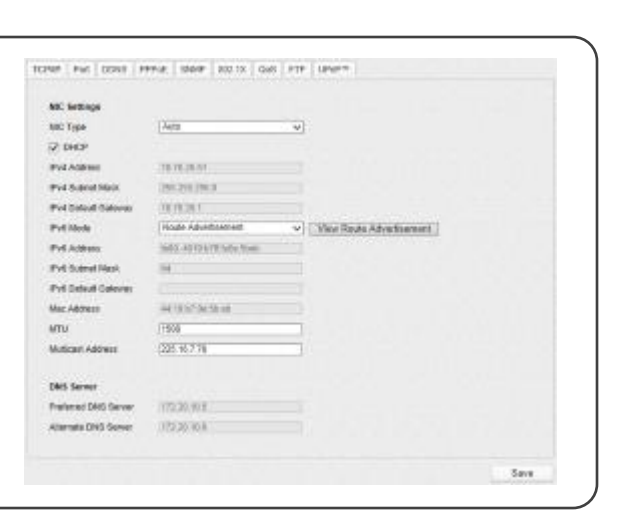

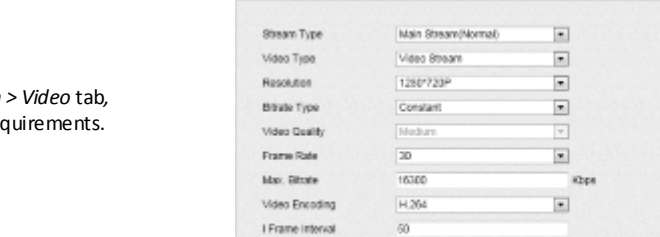

**Video** 

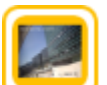

## 6. Display settings

1. Select the *Configuration > Advanced Configuration > Image* tab.

2. Select the *Display Settings* tab*.*

3. Configure the camera's image display settings according to your requirements.

Display Settings

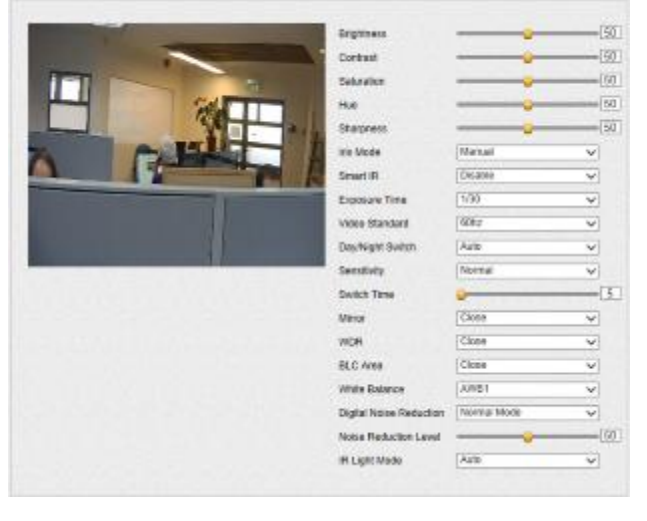

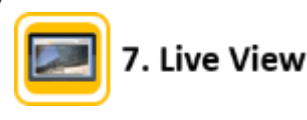

1. Select the **Live View** tab.

2. Configure the Live View display settings, select the stream, set the camera view, and start recording.

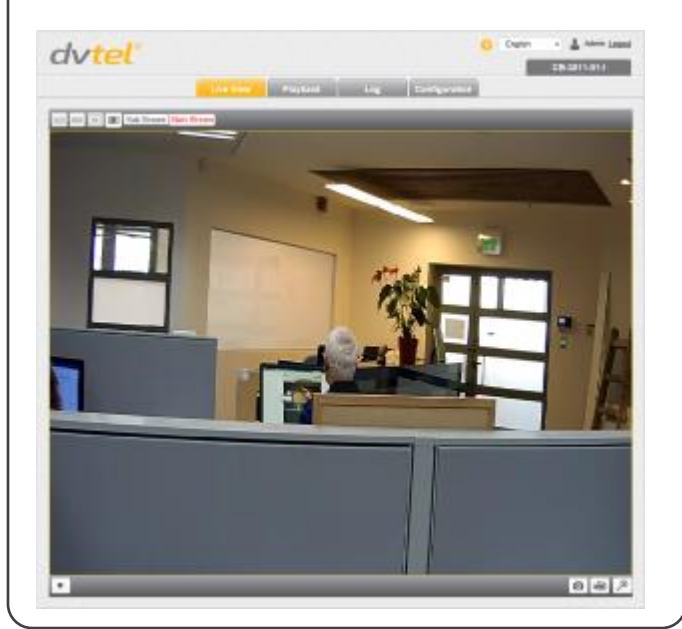

**Notice**: *Failure in part or in whole of the installer, owner, or user in any way to follow the prescribed procedures or to heed warnings and cautions provided in the installation and user manual shall absolve DVTEL and its agents from any resulting liability.*

**Warning**: THIS EXAMPLE IS FOR DEMONSTRATION PURPOSES ONLY. For deployment in live applications, such as security, safety and loss prevention programs, installers, owners and users should read and follow the installation and user manual prescribed procedures provided. Installation should follow safety, standards, electrical codes and security best practices as well as the laws that apply where the units are being installed.

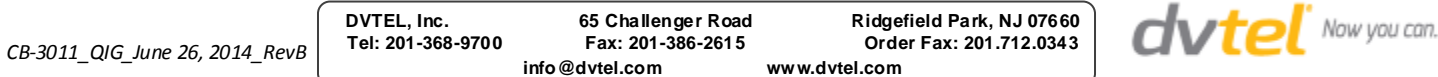

Save